# **If you do not already have an Echo360 section created for your current course, you must**

## **submit a request:**

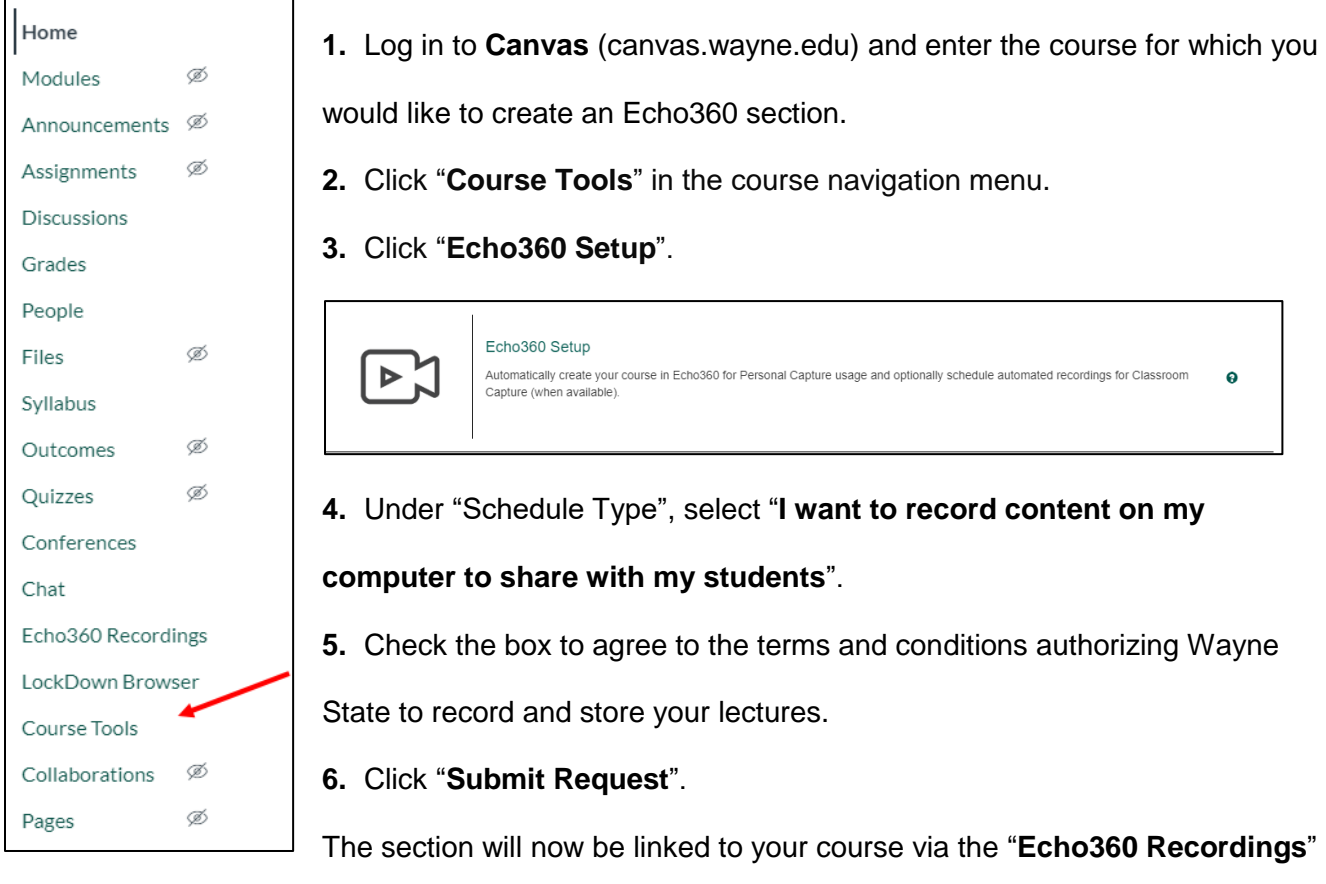

link in the course navigation menu.

#### **To link a recording from your Echo360 library (including from a previous**

#### **course/semester) to your current course:**

- **1.** Access Echo360 using either of the following methods:
	- **a.** Log in to Canvas (canvas.wayne.edu), enter your course, click "Echo360 Recordings" in the course navigation menu, and click on the blue Echo360 logo at the top of the page:

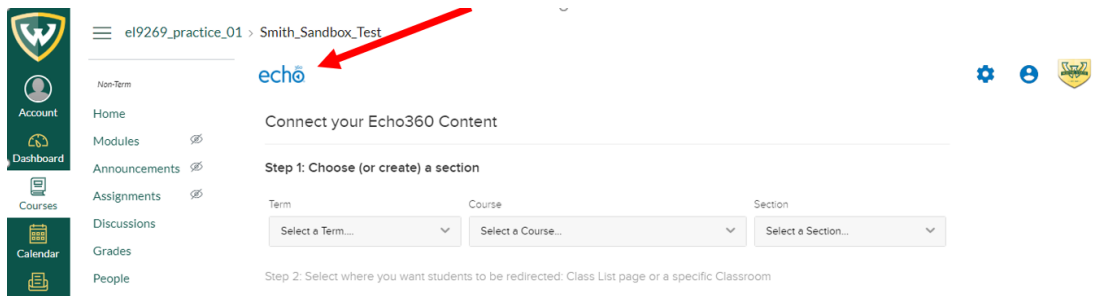

### **b.** Go to Echo360.org and log in using your AccessID email address (e.g.,

*xy1234@wayne.edu*).

**Note**: do not use your WSU email alias (e.g., *first.lastname@wayne.edu*)

- **i.** Select "Wayne State University MI" if prompted.
- **ii.** You may be redirected to an "External System Login" page that looks like the Academica login page. Enter your AccessID and WSU password on this authentication page and click "Login".

**2.** Within Echo360, click "**My Content**" in the menu on the left side of the page.

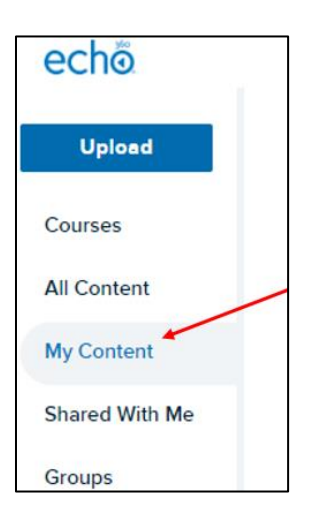

- **3.** Locate the recording you would like to share using one of the following methods:
	- **a.** Use the Search bar at the top of the page to search by recording name.
	- **b.** Use the "Sort by" filter to arrange your library contents by Name, Course Name, Date Created, Owner, or Type.
- **4.** When you have located your recording, click the title.

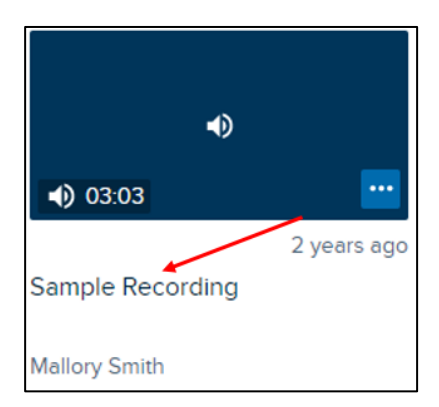

**5.** Check the information on the next page to verify that you have selected the correct recording. Then click the "Share" link underneath the recording title:

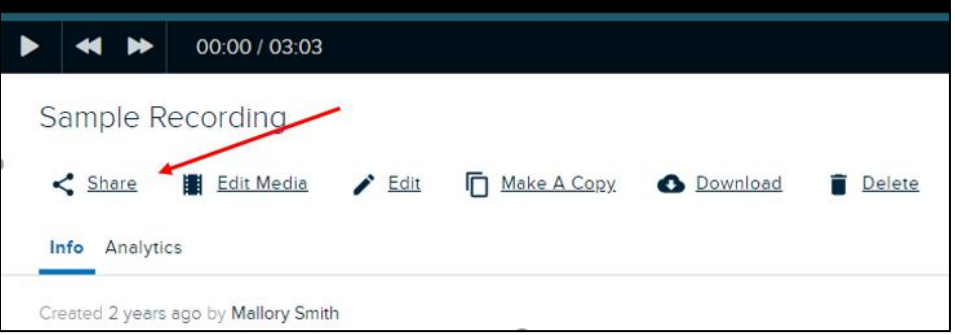

**6.** In the "Share Settings" dialog that appears, click the "Class" tab across the top:

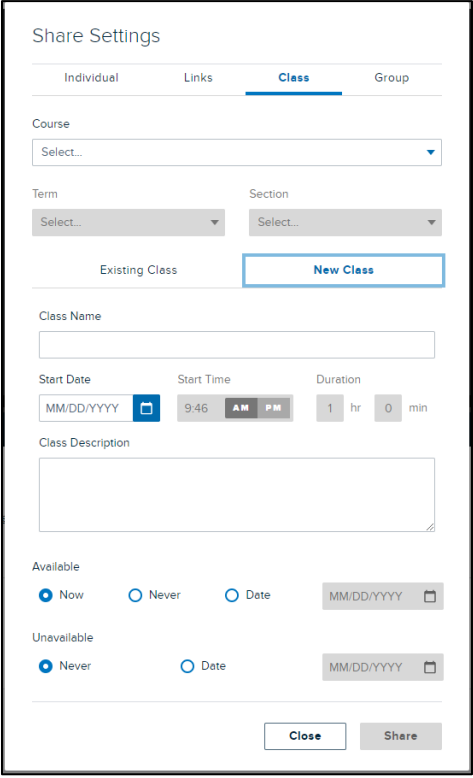

**7.** Select the **Course**, **Term**, and **Section** that correspond with your current course that

you would like to share this recording to.

**8. Click the "New Class" tab** directly below the section drop-down menu.

**Note:** If you select "Existing Class", Echo360 will think you want to replace a recording in the selected course/section. You must select "New Class" to share a previous recording to another section.

- **9.** Give the recording a title in the "Class Name" field.
- **10.** You do not need to specify a Start Date, Start Time, or Duration.
- **11.** Add a "Class Description" if desired.
- **12.** Set the "Available"/"Unavailable" settings, if desired, or leave them with their default settings.
- **13.** Click "Share".